## File Naming on the Web

Be careful how you name folders and files (including images!) for use on the web.

| Avoid | enacial | characters | in a  | fila | or folder | name   |
|-------|---------|------------|-------|------|-----------|--------|
| Avoiu | Special | Characters | III a | IIIE | or rolder | Hallie |

Do not use any spaces in a file or folder name.

| Instead, use, | , or |
|---------------|------|
|---------------|------|

Naming is case-sensitive.

Note: You might get away with a case discrepancy on your local site, but when you upload the site to a server, links to your files may break.

# **Site Setup in Dreamweaver**

- Site set-up and file organization are critical in web design.
- I prefer to name my site folders starting with SITE\_ so that I know that folder is not to be moved or reorganized.
- For this class, place your folder on your external drive or the cloud, so that you can access it from any computer.

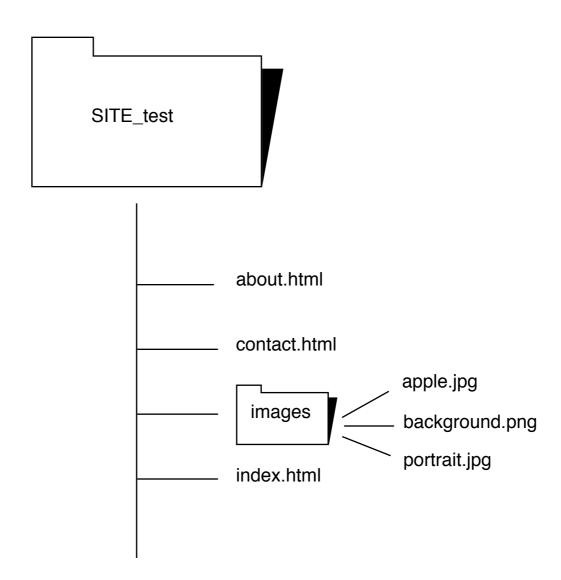

#### Create the new site in Dreamweaver

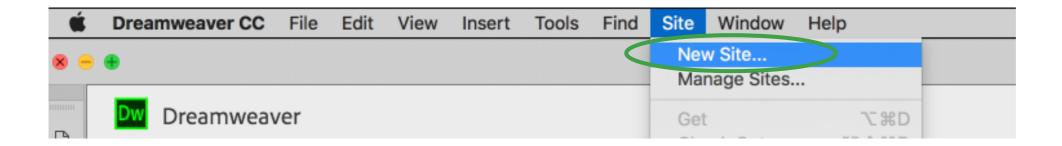

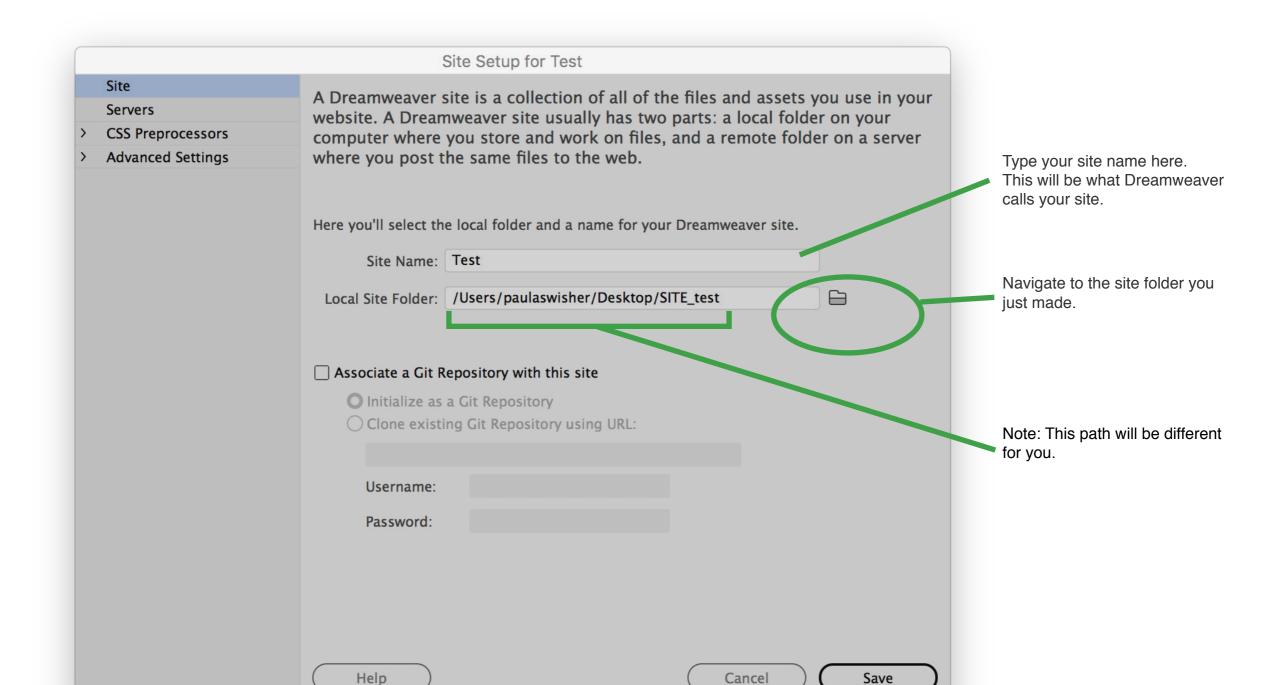

**If** you made a mistake or moved your folder from its original location, you can edit the site by clicking "Manage Sites"

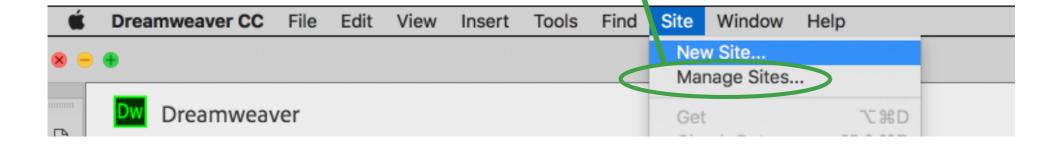

#### View your site's files in Dreamweaver

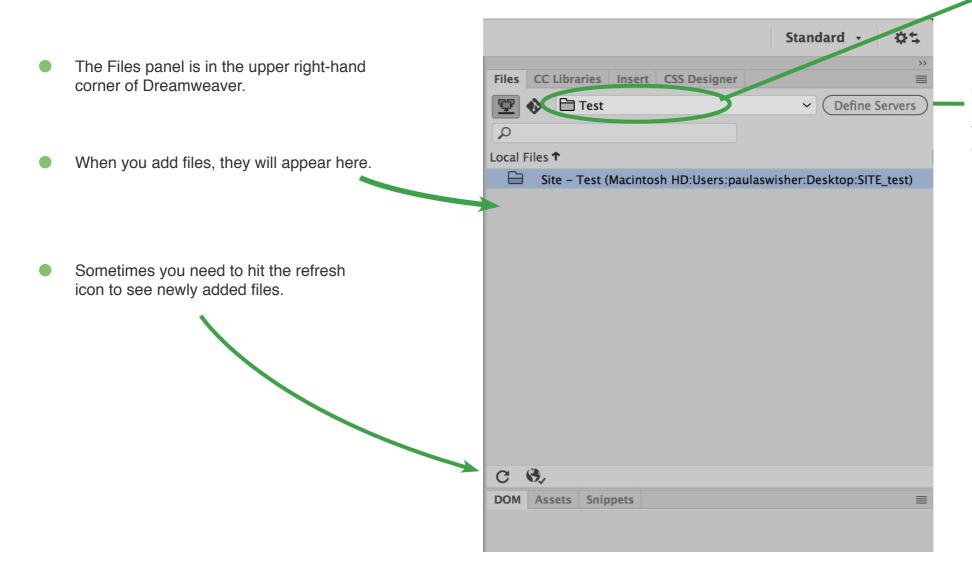

This is what you named your site in the previous screen. Always check to make sure you are viewing and editing the correct site.

Currently, this is the **local view**, meaning you're viewing the files that are on your computer as opposed to on a server.

#### Create your <a href="https://example.com/html">httml</a> and your <a href="ess:csample.com/ess:csample.com/html">css</a> files (if you haven't already)

#### Attach the stylesheet (2 ways)

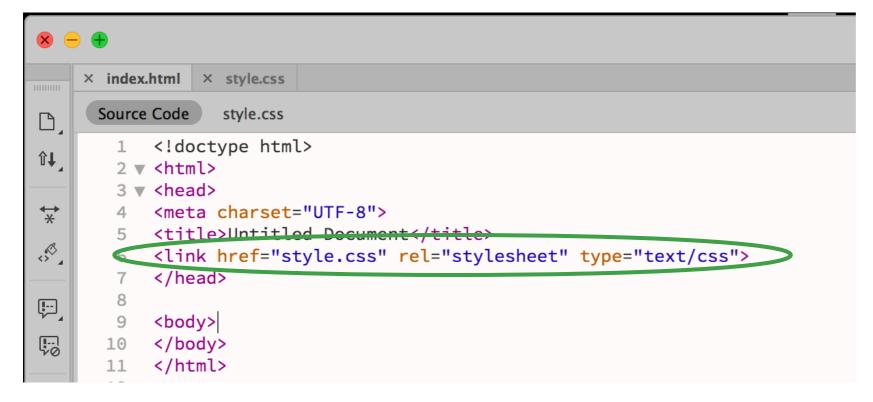

### By hand

Type this in the head of the document (Note where the name of the file is,)

#### **OR** with Dreamweaver's help

FIRST, make sure you are on (focused on) the index.html file tab

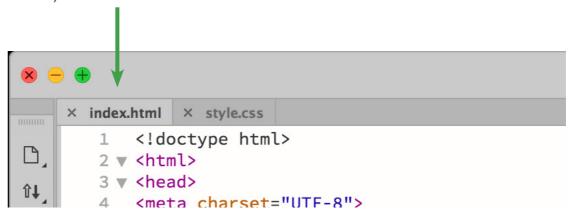

Then, find the CSS Designer tab, which is near the files panel, and...

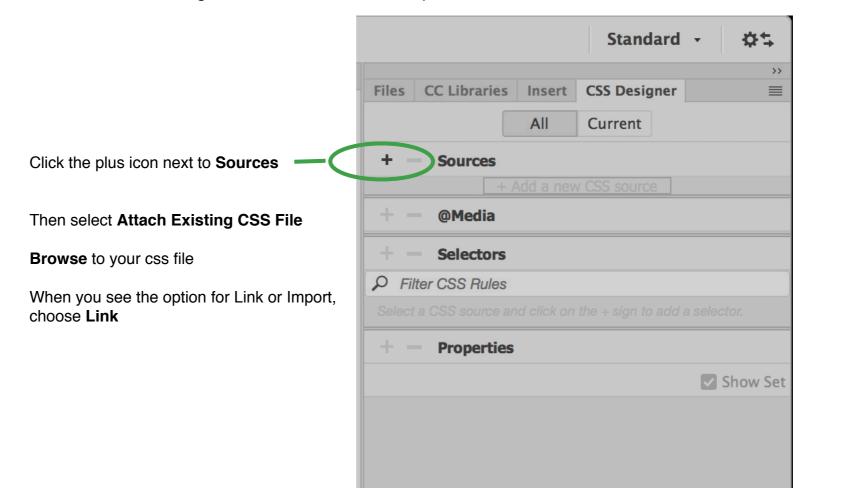

#### Later, when you are ON A DIFFERENT COMPUTER, redo this one step:

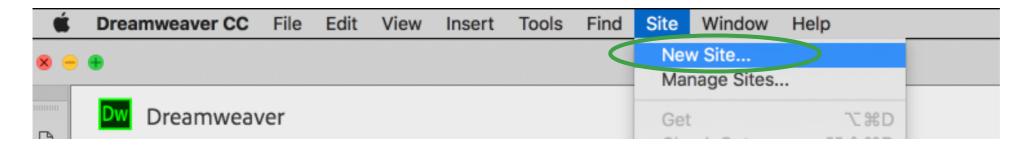

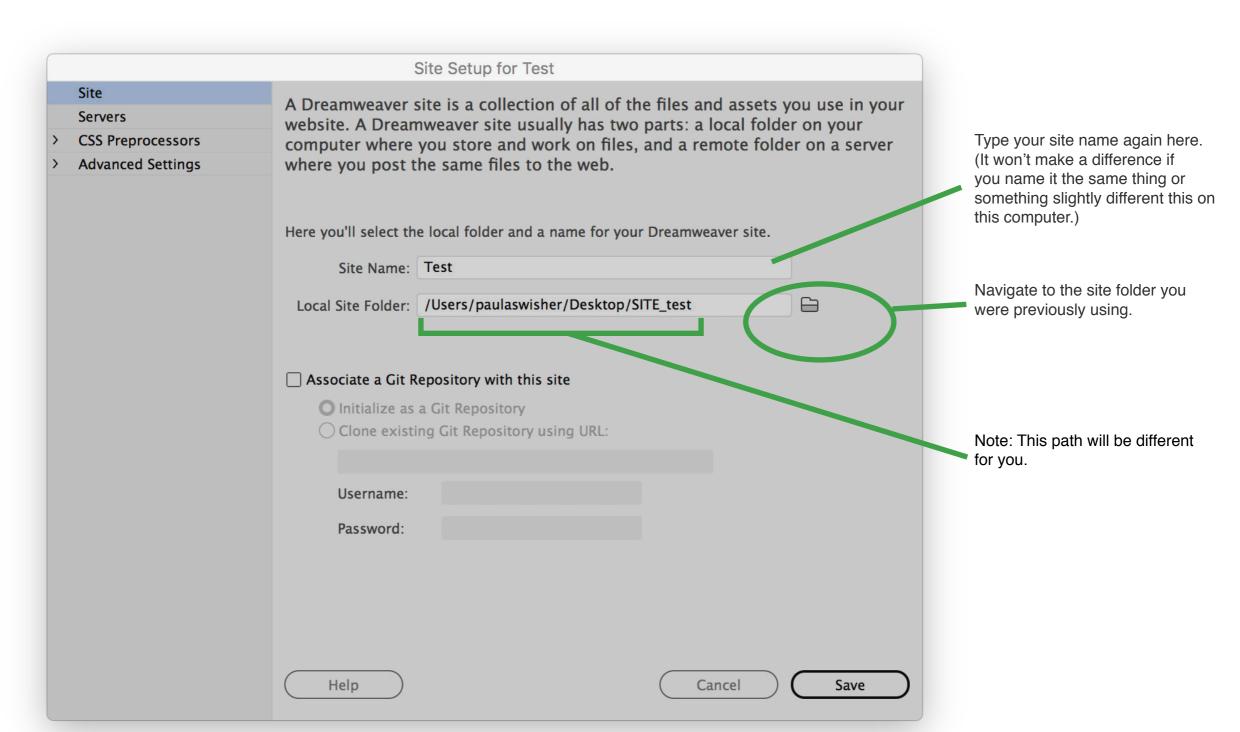